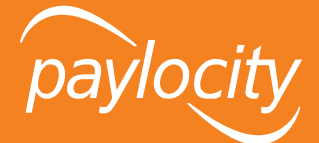

# Web Pay Registration

- 1. Access the [login page.](https://access.paylocity.com/)
- 2. Click **Register User**.

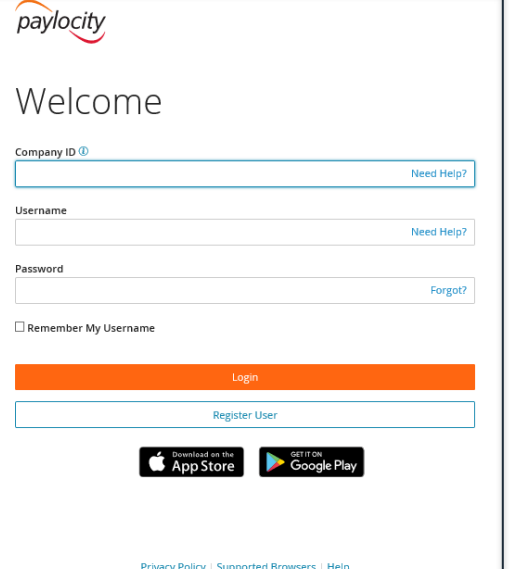

#### **Smart Tip**

To be able to register, an employee record must have been created for you on the assigned **Company ID**. The information being entered has to match what is on that record.

Contact your company administrator or supervisor to confirm your record's details if you are having difficulty entering the correct information in the registration process.

#### **Smart Tip**

From a mobile device, tap on the Apple or Google Play icon to navigate to the respective app store to download the Paylocity Mobile Application (App).

Paylocity Mobile is required to be enabled for the company you are assigned to for use of the app.

> **GERAS COMPANY ID: 46851**

- 3. Enter the Paylocity assigned **Company ID** (not case-sensitive), then your **Last Name**.
- 4. Enter your nine-digit Social Security Number (**SSN**) in the **SSN** and **Confirm SSN** fields.

## 5. Enter your **Home Zip Code**.

- 6. Click into the box next to **I'm not a robot** and click **Continue**.
	- If prompted to further confirm you as a user after checking the box, complete the verification steps and click **Verify**.

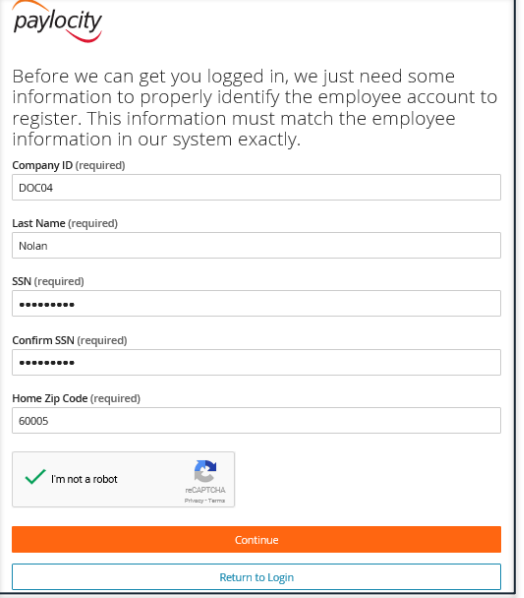

### **Smart Tip**

If the Paylocity assigned **Company ID** is not known, contact your company administrator or supervisor for more information.

Paylocity is not authorized to speak with employees who are not authorized contacts.

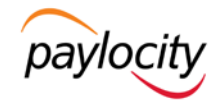

7. Enter the **Username** (not case-sensitive), then the **Password** (case-sensitive) into the **Password** and **Confirm Password** fields. Click **Continue**.

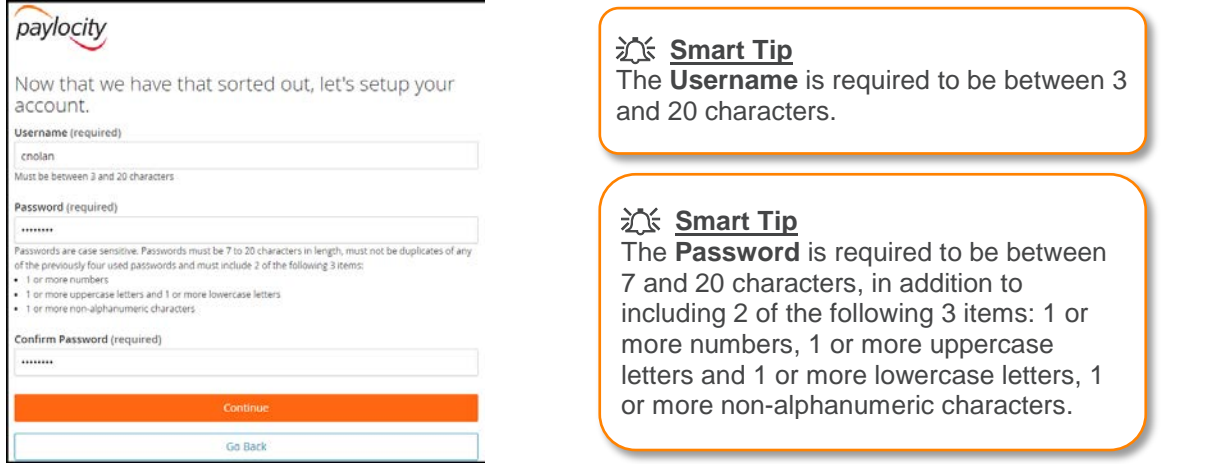

8. Select challenge questions from the **Question (1,2,3)** drop downs, provide the answers, and click **Continue**.

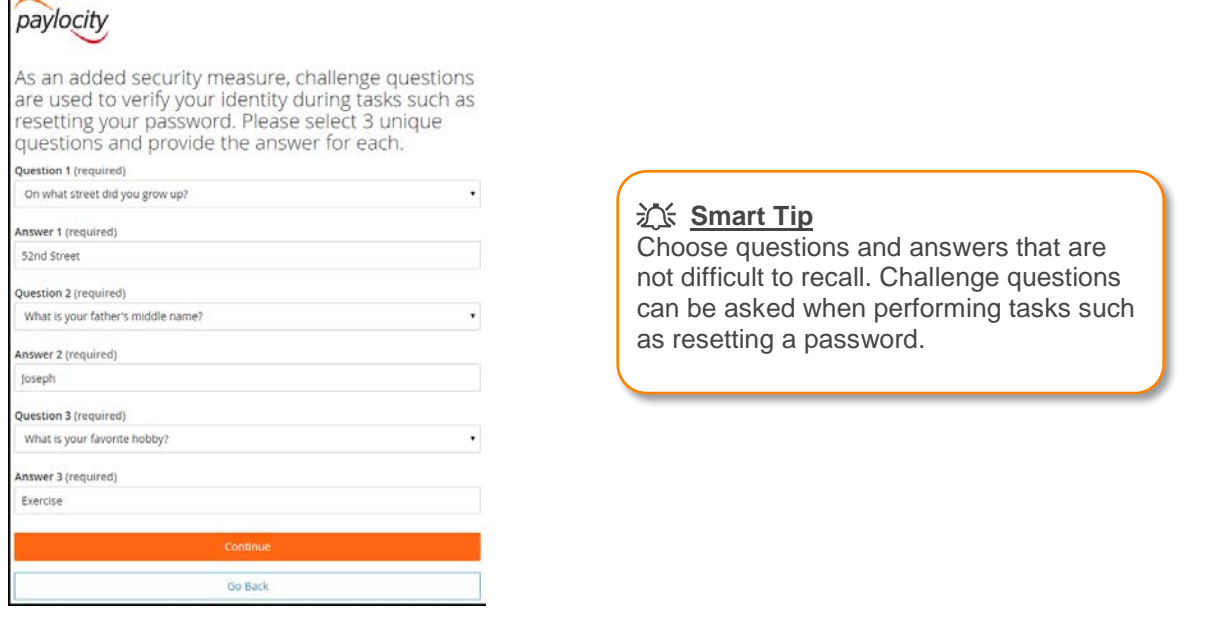

9. Review all the populated information and click **Finish** to create your user account.